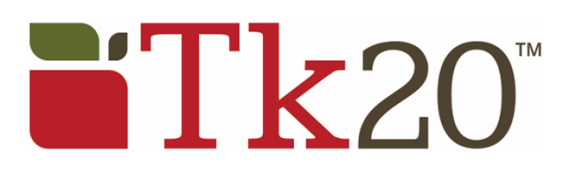

# Student Teaching Supervisors' Guide

Field Experience Assessment

### Getting Started

●

1. Log in to your TK20 account [here.](https://www.oswego.edu/education/tk20-watermark)

- On your homepage you will see a green side bar and a dashboard screen.
- TK20 is used for many different types of assessments, and you only need to access the ones that are assigned to you. As supervisors, you will need to access the Field Experience binders.

#### 2. Click on Field Experience in the sidebar, then Assessments.

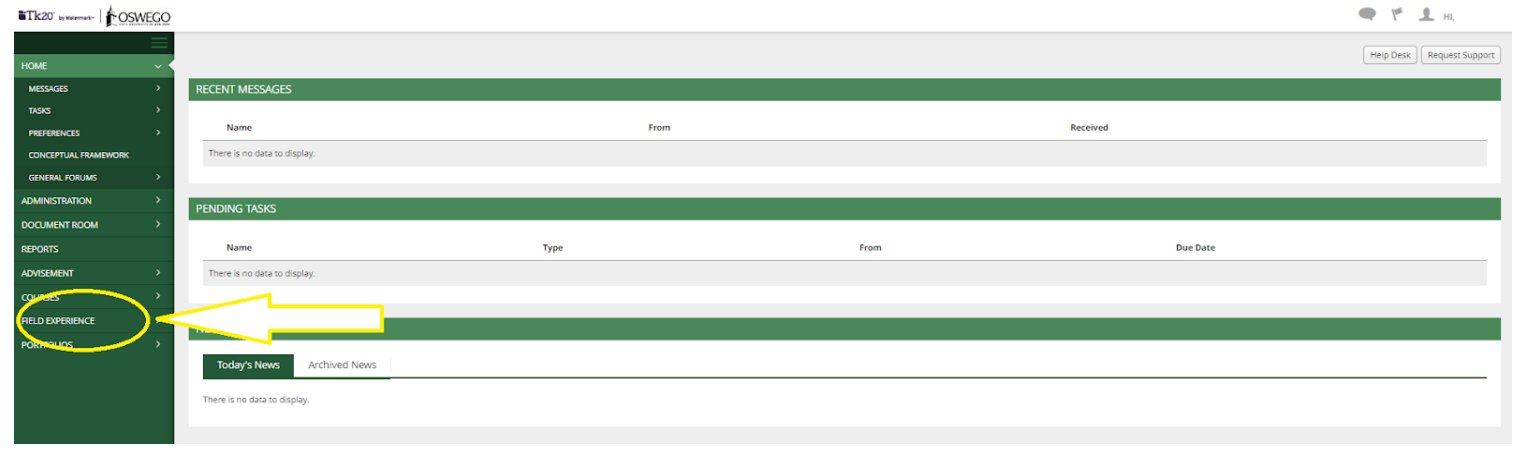

#### 3. Click on the name of the candidate whose binder you want to assess.

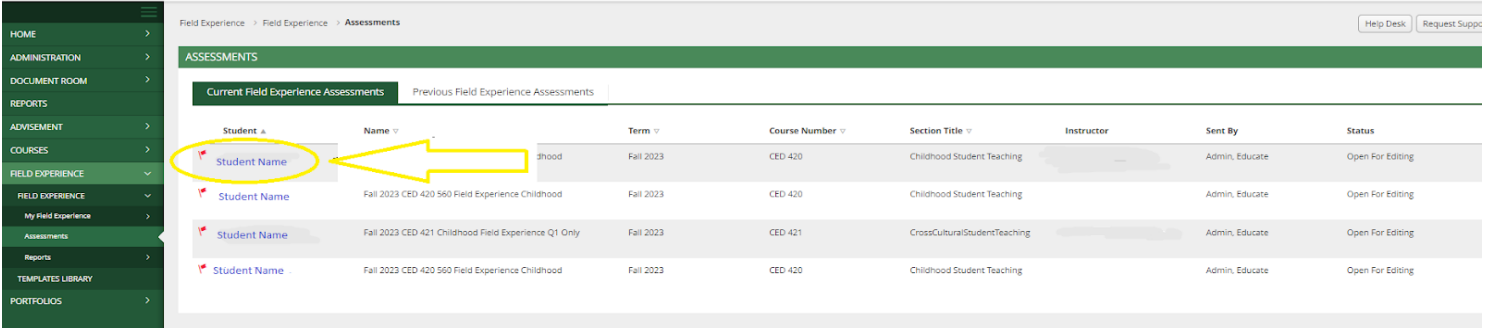

After you open the candidate's field experience binder you can see the following:

- On the left, you will be able to view the binder description, due date, and site/placement information.
- On the right, you will be able to view the binder's assessment tools, grant due date extensions, and provide additional feedback.

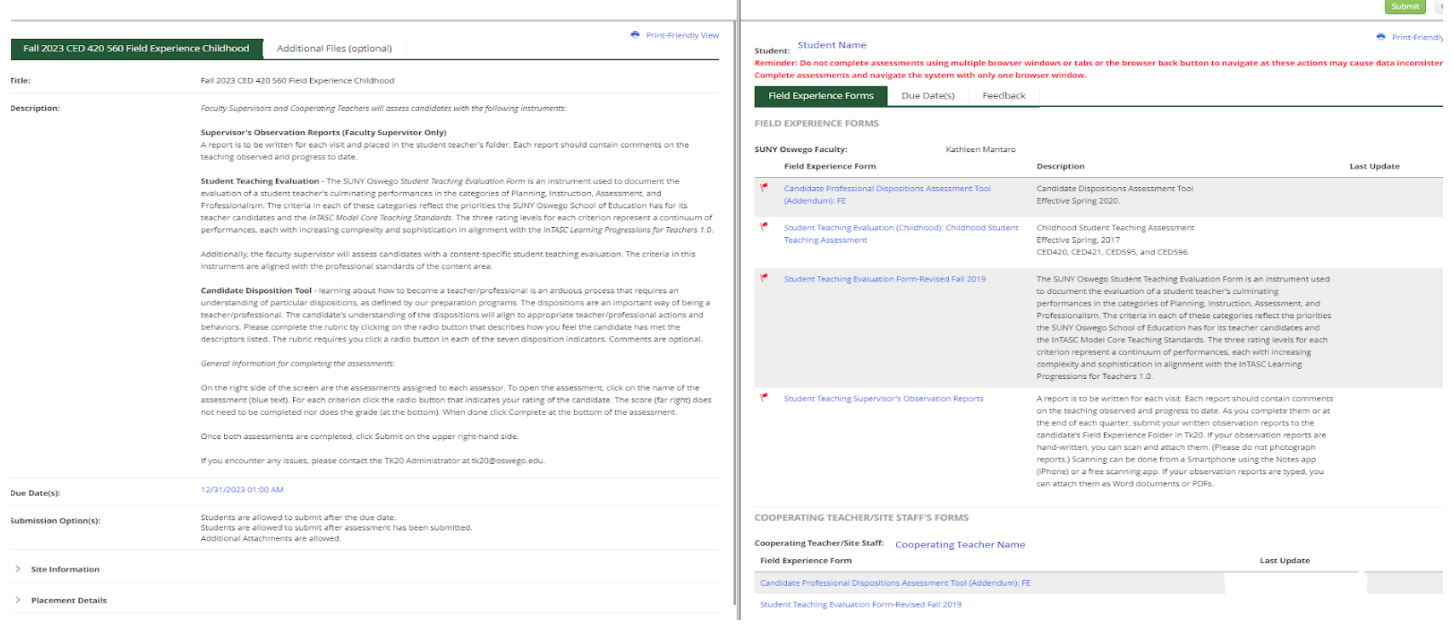

## Completing Rubrics

4. Click on any of the Field Experience Forms available on the right side of the screen to complete assessments of your students.

5. Complete the assessment by selecting the radio button for each criterion within the rubric as well as any additional questions.

6. When you open the form, you can choose to

- Open the assessment and look them over and do nothing- Click on the Close button on the top left next to the Submit button
- Work on some of the assessment but not finish- Click on Save at the very bottom of the rubric on the right part of the screen to save the work and return at a later time or
- Complete one assessment and return to the previous screen- Click Save & Close at the bottom right of the rubric.

## Completing Observation Reports

7. When you click on the section entitled Supervisor's Observation Reports it will open to a screen where you can upload your observation reports. Upload each observation separately and attach any additional observations or feedback or resources in the Additional Observations section.

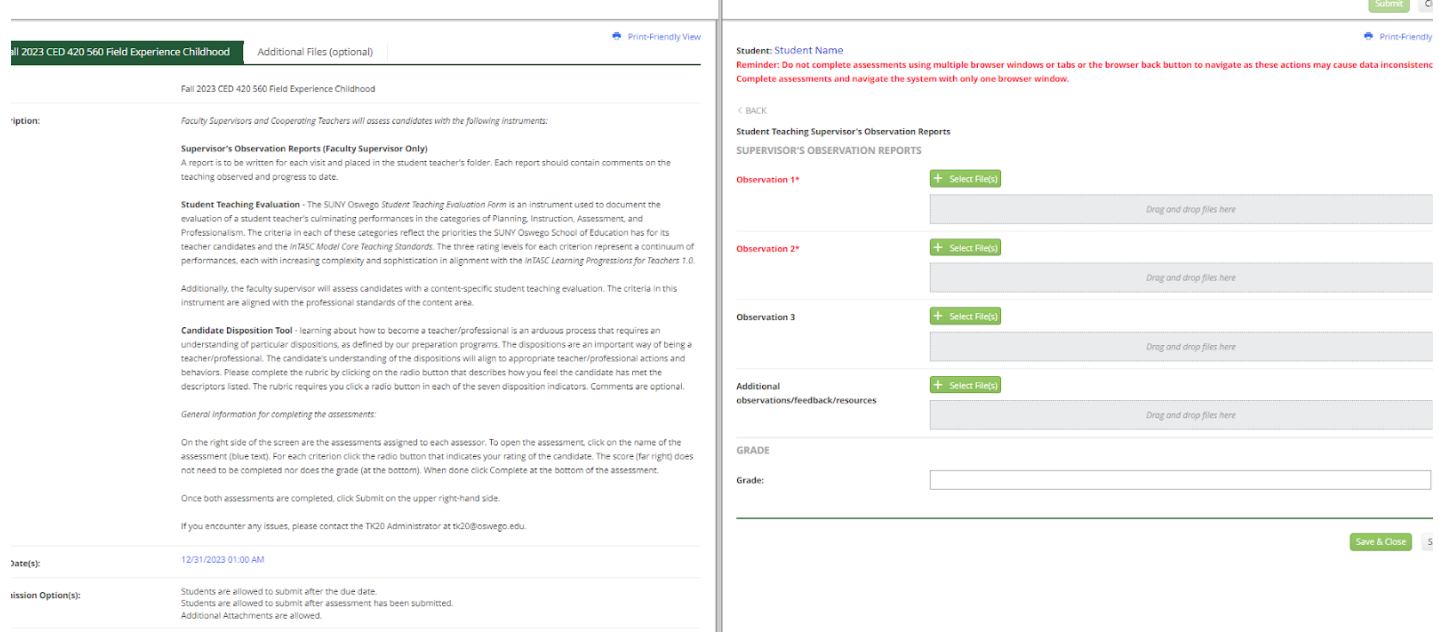

8. When you have completed everything that you need to, click the green Submit button in the top right corner.

Submit Chise

If you want to save the Observations as you do them and choose to not submit the entire Field Experience, then click the Save and Close or Save buttons on the bottom right of the page.

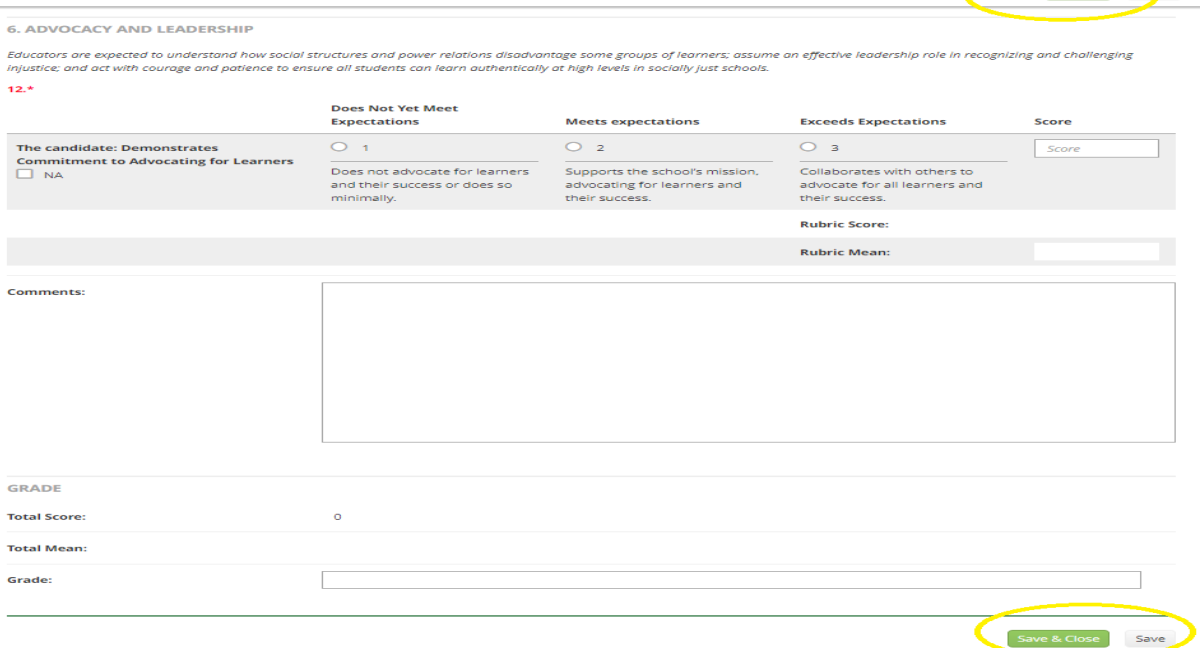

If you have any questions about the content of the forms, observation reports, students, or deadlines.

Please reach out to Joanne O'Toole, Student Teaching Coordinator at [joanne.otoole@oswego.edu](mailto:joanne.otoole@oswego.edu)

for questions about the TK20 system, how to log in, how to view documents, and how to recall Field Experience binders. Please reach out to Trinity Engle, Data Manager at [trinity.engle@oswego.edu](mailto:trinity.engle@oswego.edu) or [tk20@oswego.edu](mailto:tk20@oswego.edu)